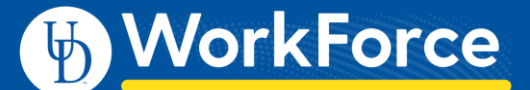

## **Employee: Editing or Canceling a Time Off Request (TOR)**

You can edit or cancel a pending or approved Time Off Request (TOR) in UD WorkForce.

## Edit a Time Off Request (TOR)

1. Select **My Time Off** on the **Home Screen**.

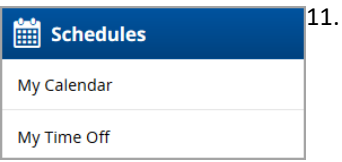

- 2. Click the request you want to edit from the list.
	- **Current** tab TORs dated today or in the future
	- **Past** tab TORs dated prior to today's date

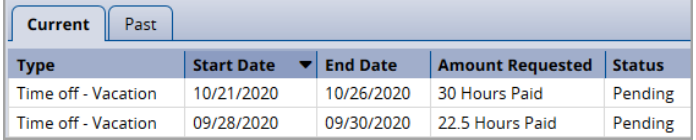

3. Click the **Edit Request** button.

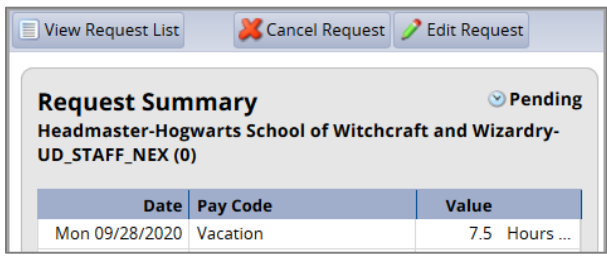

- 4. Use the calendar icons to change the dates (if needed).
- $\Rightarrow$  Next 5. Click **Next** button

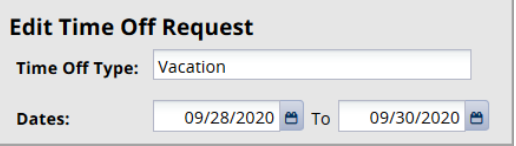

- 6. Edit the **Hours** and/or use **+** and **X** buttons to add/delete one or more rows
	- The **+** button allows you to add a row for the same date and choose a different **Pay Code** such as **Sick**
- 7. Edit the **Pay Code** if the time off type was incorrect.

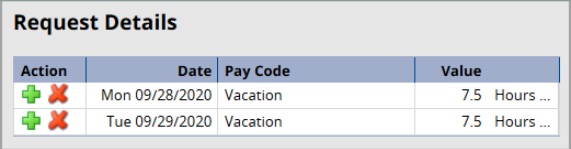

- 8. Click **Update** button, then click the **Submit** button Update Submit
- 9. The **Status** message confirms the TOR was submitted
- 10. Click **OK**.

## Cancel a Time Off Request (TOR)

Reasons to cancel a pending or approved TOR reasons include:

- You did not use the requested time off
- You will not use the requested time off
- 1. Select **My Time Off**. The **Request List** window appears.
- 2. Click the request you want to edit.

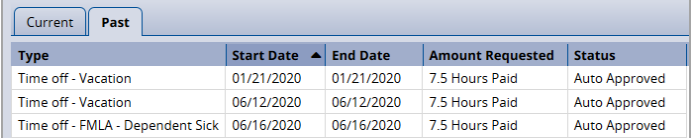

3. Click the **Cancel Request** button

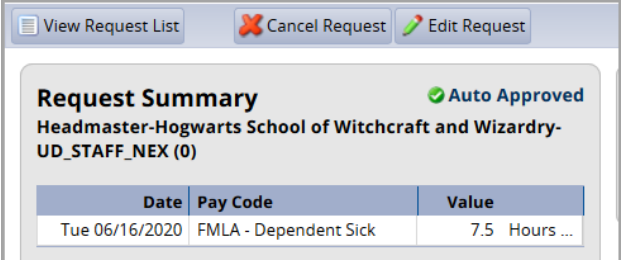

- 4. The **Reason for Cancellation** dialog box pops-up. Enter a reason for the cancellation (optional)
- 5. Click the **Cancel Request** button

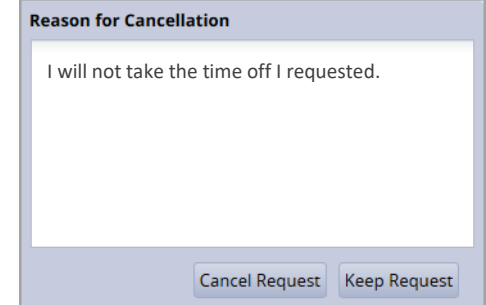

- 6. The **Status** message confirms the TOR was canceled.
- 7. Click **OK**.